#### **When and why to use Projects & in PlutoF?**

Grouping and organizing **data** for efficient **bulk** management. Managing user **access rights** and **roles**. Setting up targeted **data gathering** events. Organizing data for **publishing** articles or datasets. **Storing metadata** efficiently.

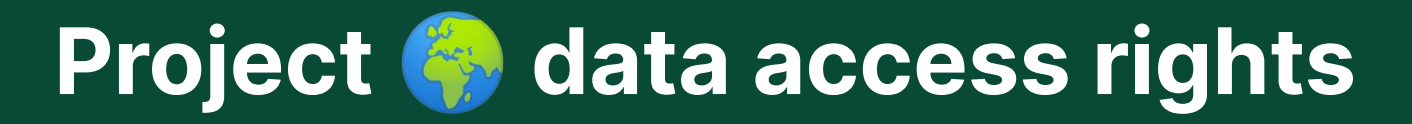

Occurrences under **Project** get their rights from **Project**. Managed by project **Managing Group**. **Regular user** - add data, edit own data. **Moderator** - add data, edit all data under this project. **Owner** - delete project and data, add new moderators.

#### **Bulk linking occurrences to Project** *C* using Clipboard  $\dot{E}$

Send occurrences to **Clipboard**. Select occurrences. Clipboard  $\rightarrow$  Bulk Operations  $\rightarrow$  General Data. Project field "Edit" select new **Project. Update.**

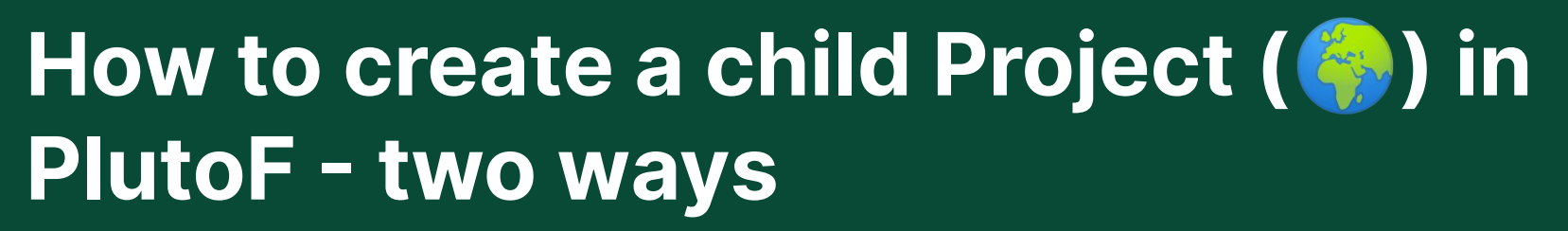

Create new/edit **Project** and choose existing **Parent** project.

- or

Open existing **Project.**

Go to **Child projects** panel and press **New.**

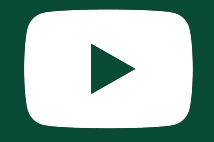

#### **How to link Permits, Files, References, External Links with Project ()**

Open **Project** → Edit → **Associated Data** panel Select tab.

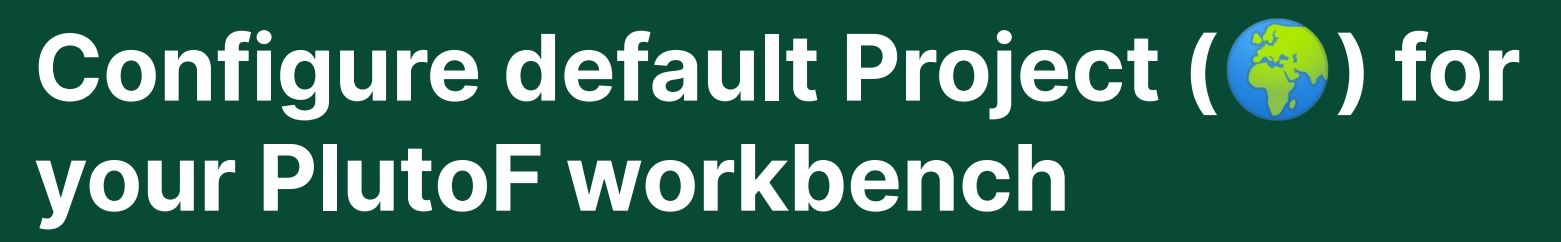

Go to **Settings** → Default values → "Default project". Select your **Project**. Press **Save**.

(Utilize the quick links to choose your default **Project** from all modules within PlutoF)

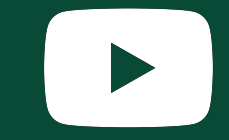

#### **How to create a private Project (** $\left(\frac{2}{3}\right)$

Create new/edit **Project. Access Rights** panel. Set visibility → **Private.**

(Private **Projects** and **data** under it can ONLY be accessed by Project **members**)

**How to create crowdsourcing Project - public linking**

Create new/edit **Project. Access Rights** panel. Set "Visibility" → **Public.** Set "Linking" → **Public.**

(Every PlutoF user can see this **Project** and link taxon occurrences with it)

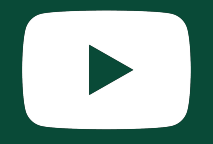

#### **Message to Project (6) members**

Open the **Project.** Navigate to the **Managing Group** panel. Look for and click on the **Email** button. A message will be sent to the email address provided during the registration process.

(Only **members** of the Project are authorized to send messages.)

### PlutoF **Send Project & data to Clipboard |**

1. Open **Project.**

- 2. Navigate to the **Related Records** panel.
- 3. Look for and click on the **Page** or **All** buttons.

(Page = Send **page** to Clipboard, All = Send **all** records to Clipboard.)

4. Confirm if data will be **appended to** or **overwritten**.

(Append = new data will be appended to existing data on Clipboard, Overwrite = Clipboard will be cleared before adding new data)

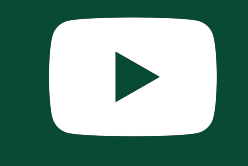

#### **Link new Taxon Occurrences under Project - (2 ways)**

1. Open **Project →**Navigate to the **Related Records** panel **→** Select Occurrence type (tab) and click on the **New** button **→ Project** field is now pre-selected.

2. Open Taxon Occurrence add/edit form **→** Navigate to the **Project** panel **→** Select **Project name** using autocomplete field.

#### **Create new Sampling Areas** ? under **Project**

1. Open **Project.**

- 2. Navigate to the **Sampling Areas** panel.
- 3. Look for and click on the **New** button.
- 4. New **Sampling Area** form is opened **→** Create Area (point, polygon) **→** Give it a **Name → Save.**

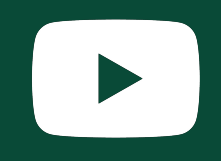

#### **How to configure/curate data gathering for Project using Forms?**

- 1. Open the **Project.**
- 2. Look for a field **Allowed mainforms**.
- 3. Use autocomplete functionality to select **Form name**.

(By configuring the **Project** using **forms**, data entry will be restricted solely to the specified **forms**. This allows for **moderation** and oversight by experts.)

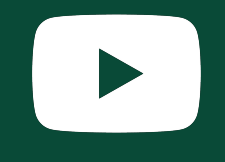

#### **Set up Specimen or Sample Identifiers and QR Codes for your Project**

- 1. Open new/edit **Project.**
- 2. Navigate to the **Occurrence Identifiers** panel.
- 3. Look for and click on the **Define format** button.
- 4. Click on the **Reserve block** button.
- 5. Configure: for who, first ID, last ID or block length.
- 6. Save the **Project**.

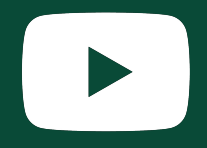

#### **QR Codes for Project**  $\bullet$  **data gathering using PlutoF GO**

1. Open **Project.**

- 2. Navigate to the **Reserved identifier blocks** panel.
- 3. Look for and click on the **Print labels** button.
- 4. Select label **Format** Tube/Bag and click Print.
- 5. **PDF** with QR Codes and ID-s is generated.
- 6. Scan QR Codes from **PlutoF GO** using **Collection/Sample ID** field.